# SAMSUNG Galaxy Watch Active2

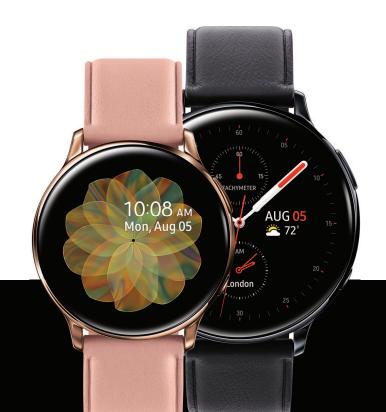

**User manual** 

| Features                               | 1  |
|----------------------------------------|----|
| Bixby                                  | 1  |
| Auto workout tracking and run coaching | 1  |
| Heart rate monitoring                  | 1  |
| Sleep management                       | 1  |
| Battery and Wireless PowerShare        | 2  |
| Water and dust resistance              | 2  |
| Get started                            | 3  |
| LTE model                              | 4  |
| Bluetooth model                        | 5  |
| Assemble your device                   | 6  |
| Charge the battery                     | 7  |
| Wireless PowerShare                    | 9  |
| Wear the Watch                         | 11 |
| Activation                             | 12 |
| Start using your device                | 13 |
| Galaxy Wearable app                    | 13 |
| Lock or unlock your device             | 15 |

| Navigation                                                   | 16                                                                                                    |
|--------------------------------------------------------------|----------------------------------------------------------------------------------------------------|
| Change the watch face                                        | 20                                                                                                    |
| Enter text                                                   | 21                                                                                                    |
| Quick panel                                                  | 23                                                                                                    |
| Notifications                                                | 25                                                                                                    |
| Water lock mode                                              | 27                                                                                                    |
| Do not disturb                                               | 28                                                                                                    |
| Theater mode                                                 | 28                                                                                                    |
| Goodnight mode                                               | 28                                                                                                    |
| Daily briefing                                               | 29                                                                                                    |
|                                                              |                                                                                                    |
| pps                                                          | 30                                                                                                    |
| Jsing apps                                                   | <b>3</b> 0                                                                                                    |
|                                                              |                                                                                                    |
| Jsing apps                                                   | 31                                                                                                    |
| Jsing apps Access apps                                       | 31<br>31                                                                                                    |
| Jsing apps Access apps Auto open apps                        | 31<br>31<br>31                                                                                                    |
| Jsing apps Access apps Auto open apps Install apps           | 31<br>31<br>31                                                                                                    |
| Using apps Access apps Auto open apps Install apps Sort apps | 31<br>31<br>31<br>31                                                                                                  |
|                                                              | Enter text  Quick panel  Notifications  Water lock mode  Do not disturb  Theater mode  Goodnight mode  Daily briefing |

| Uninstall apps  | 32 |
|-----------------|----|
| Samsung apps    | 33 |
| Alarm           | 33 |
| Bixby           | 33 |
| Calendar        | 35 |
| Contacts        | 35 |
| Email           | 36 |
| Find My Phone   | 37 |
| Galaxy Store    | 37 |
| Gallery         | 37 |
| Messages        | 39 |
| Music           | 41 |
| Phone           | 43 |
| Reminder        | 44 |
| Samsung Health  | 45 |
| Samsung Pay     | 53 |
| Weather         | 53 |
| World clock     | 54 |
| Additional apps | 54 |

| Spotify                | 54 |
|------------------------|----|
| Settings               | 55 |
| Access Settings        | 56 |
| Connections            | 56 |
| Bluetooth              | 56 |
| Mobile networks        | 56 |
| Wi-Fi                  | 57 |
| NFC                    | 57 |
| Connection alerts      | 58 |
| Airplane mode          | 58 |
| Data usage             | 59 |
| Location               | 59 |
| Connect to a new phone | 59 |
| Sound and vibration    | 60 |
| Sound mode             | 60 |
| Vibrate with sound     | 60 |
| Volume                 | 60 |
| Vibration intensity    | 60 |
| Long vibration         | 61 |

|   | Ringtone                 | 61 |
|---|--------------------------|----|
|   | Ringtone vibration       | 61 |
|   | Notification sound       | 61 |
|   | Notification vibration   | 61 |
|   | Touch sounds             | 62 |
|   | Hourly chime             | 62 |
|   | Display                  | 62 |
|   | Watch faces              | 62 |
|   | Adjust screen brightness | 62 |
|   | Set the screen timeout   | 63 |
|   | Show last app            | 63 |
|   | Background style         | 63 |
|   | Font style               | 63 |
|   | Font size                | 63 |
| Е | Device maintenance       | 64 |
|   | Date and time            | 64 |
|   | Power saving mode        | 64 |
|   | Watch only mode          | 65 |
|   | Reset the Watch          | 65 |

|   | Watch status             | 65 |
|---|--------------------------|----|
|   | Lock screen and security | 66 |
|   | Set a screen lock        | 66 |
|   | Accessibility            | 66 |
|   | Screen Reader            | 66 |
|   | Visibility enhancements  | 67 |
|   | Hearing enhancements     | 67 |
|   | Advanced settings        | 67 |
|   | Text to speech           | 68 |
|   | Other settings           | 68 |
|   | Custom shortcut          | 68 |
|   | Wake-up gesture          | 68 |
|   | Touch wake-up            | 68 |
|   | Touch sensitivity        | 69 |
|   | Watch info               | 69 |
| L | Learn more               | 70 |
|   | Videos                   | 70 |
|   | Tips                     | 70 |
|   | Smart Simulator          | 70 |

| Samsung Care                                        | 70 |
|-----------------------------------------------------|----|
| Talk to an agent                                    | 70 |
| Legal information                                   | 71 |
| Samsung Knox                                        | 71 |
| Maintaining water and dust resistance               | 71 |
| Restricting children's access to your mobile device | 72 |

# **Features**

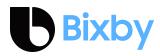

Bixby responds to your voice commands and can help you understand your settings and set up your device. For more information, see **Bixby** on page 33.

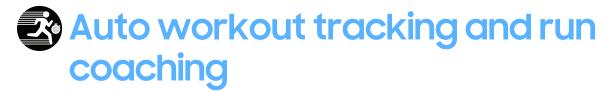

Automatically track your exercises and get real-time coaching during your run. For automatic workout tracking, see **Auto workout tracking** on page 47. For run coaching, see **Running coach** on page 48.

# Heart rate monitoring

Make your workouts more efficient by configuring your target heart rate zone and monitor your heart rate continuously throughout the day. For more information, see **Heart rate** on page 48.

# 2: \* Sleep management

Achieve a better night's rest with built-in sleep tracking. A sleep algorithm detects when you fall asleep and wake up, graphing the results to help you track your sleep patterns. For more information, see **Sleep** on page 48.

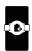

# Battery and Wireless PowerShare

Go nonstop with a long-lasting battery that lasts for days on a single charge. You can also charge your watch on a Galaxy smartphone equipped with Wireless PowerShare. For battery, see Charge the battery on page 7. For Wireless PowerShare, see Wireless PowerShare on page 9.

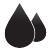

# Water and dust resistance

This device is rated 5ATM, and passed military specification (MIL-STD-810G) testing. See Maintaining water and dust resistance on page 71.

# **Get started**

LTE model

Bluetooth model

Assemble your device

Start using your device

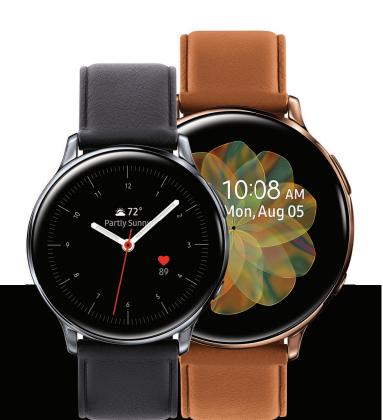

# LTE model

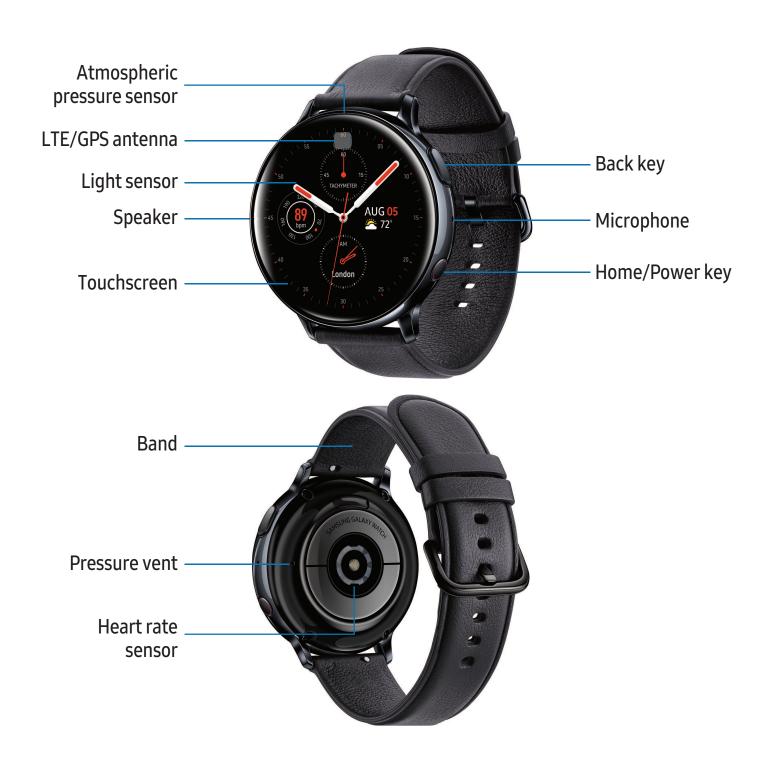

# **Bluetooth model**

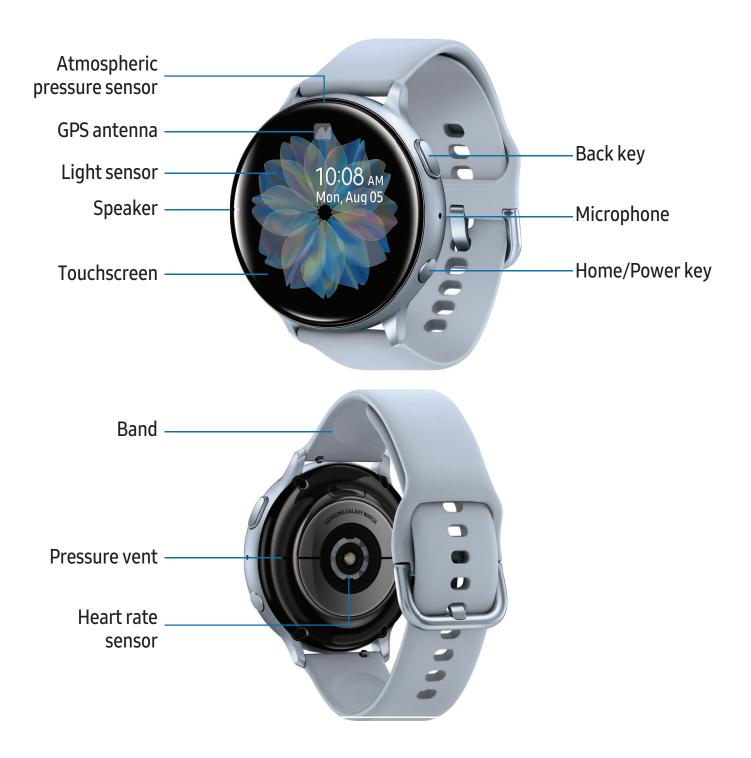

# Assemble your device

Learn more about your device hardware, assembling and charging, and how to get started using your new device.

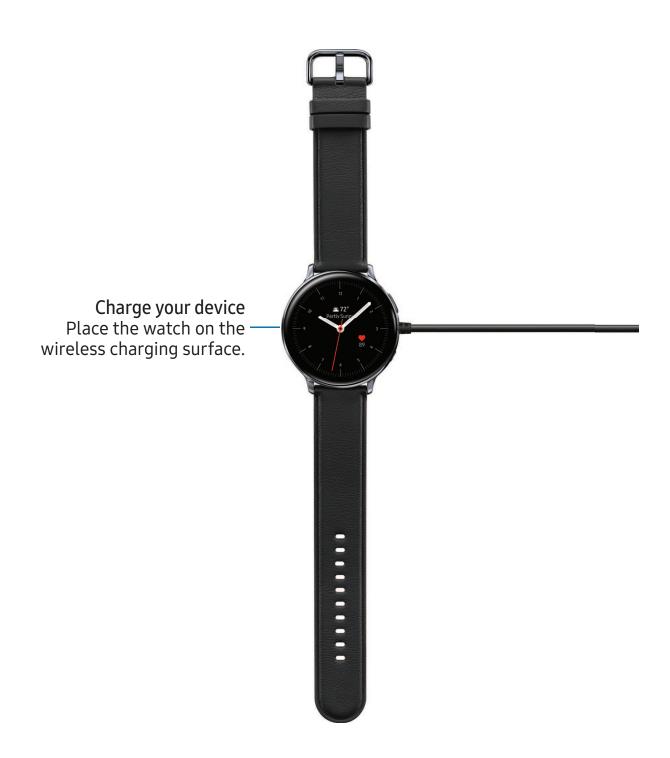

## Charge the battery

Your device is powered by a rechargeable battery.

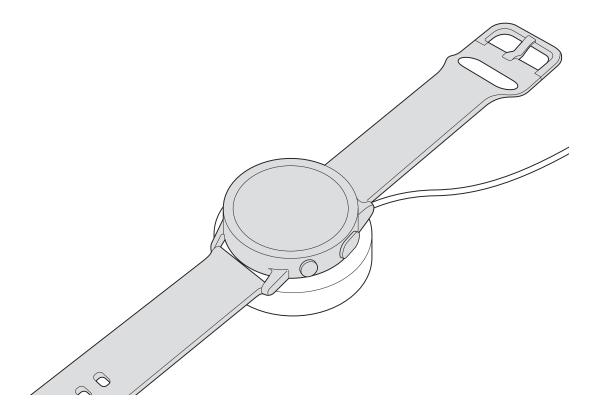

- 1. Connect the wireless charger to a USB charging port.
- 2. Place the watch onto the wireless charger, aligning the center of your watch with the center of the wireless charger.
- 3. After fully charging, disconnect the watch from the wireless charger.

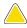

**CAUTION** The charging head for plugging the USB cable into a wall outlet is not included. Use only Samsung charging devices rated with an output voltage of 5v and an output current of over 150mA (sold separately). Samsung accessories are designed for your device to maximize battery life. Using other accessories may void your warranty and may cause damage.

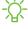

NOTE Prevent the USB charger port and the small end of the charger cable from coming into contact with conductive materials, such as liquids, dust, metal powders, and pencil leads.

#### Get started

While charging, the device and the charger may become hot. This does not affect the device's lifespan or performance and is in the device's normal range of operation.

Remove the device from the charger and wait for the device to cool down. For more information, visit https://www.samsung.com/us/support/answer/ANS00076952.

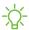

NOTE Do not disassemble, modify, or repair your device. Placing objects, such as magnetic stripe cards, including credit cards, phone cards, passbooks, and boarding passes, next to the device or charger may cause damage from the charger or device's magnetic field.

### **Wireless PowerShare**

Wirelessly charge your watch using a supported Samsung smartphone. Some features are not available while sharing power.

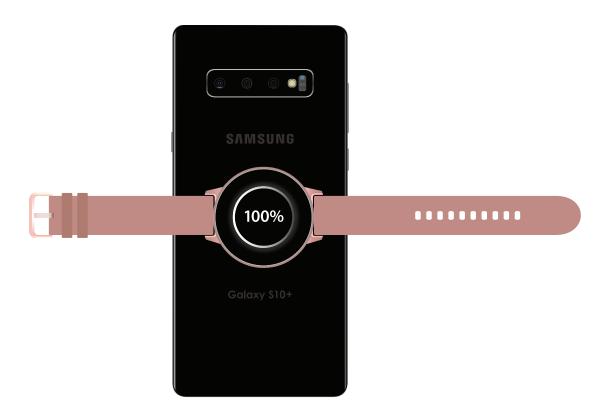

- 2. With the smartphone face down, place the watch on the back of the smartphone to charge. A notification sound or vibration occurs when charging begins.
- NOTE Wireless PowerShare works with most Qi-Certified devices. Requires minimum 30% battery to share. Speed and power efficiency of charge varies by device. May not work with some accessories, covers, or other manufacturer's devices. If you have trouble connecting or charging is slow, remove any cover from each device. May affect call reception or data services, depending on your network environment.

Get started

For best results when using Wireless PowerShare, please note:

- Remove any accessories or cover before using the feature. Depending on the type of accessory or cover, Wireless PowerShare may not work properly.
- The location of the wireless charging coil may vary by device, so you may need to
  adjust the placement to make a connection. When charging starts, a notification
  or vibration will occur, so the notification will help you know you've made a
  connection.
- Call reception or data services may be affected, depending on your network environment.
- Charging speed or efficiency can vary depending on device condition or surrounding environment.
- Do not use headphones.

#### Wear the Watch

Wrap the watch firmly around your lower arm just above your wrist as shown below. Do not fasten the watch too tightly.

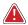

**WARNING** Wear the device correctly. If you feel discomfort while using the device, stop using it. If your device becomes hot, please remove it until it cools.

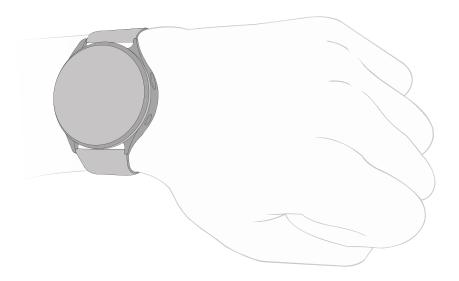

- 1. Open the buckle and place the strap around your wrist.
- 2. Fit the strap to your wrist, insert the pin into an adjustment hole, and then secure the buckle to close it.
  - Bluetooth: Slide the end of the strap through the buckle and underneath the other strap.
  - LTE: Slide the end of the strap through the loop on the other strap.

### Strap tips and precautions

- Some people may experience discomfort when wearing the watch for prolonged periods.
- If you have sensitive skin or fasten the watch too tightly, you may feel some discomfort.

• Do not expose the straps to very wet conditions. Wet straps can cause skin irritations. Dry the straps first. If you experience skin irritation when wearing the watch, stop wearing it and consult a physician.

### Replace the strap

Detach the strap from the watch to replace it with a new one.

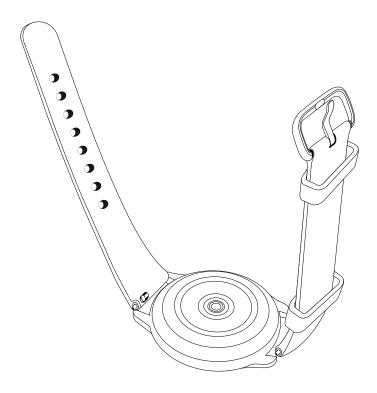

#### To remove the strap:

Slide the strap's spring bar and pull the strap away from the watch.

#### To replace the strap:

 Insert one end of the spring bar into the lug, slide the spring bar, and connect the new strap.

### **Activation**

The Galaxy Watch Active2 (R825 and R835) are 4G LTE-enabled. Get texts, alerts, make and receive calls, even when you leave your phone behind.

Consult your service provider for more information about activation.

# Start using your device

Use the Home/Power key to turn your watch on or off.

- Press and hold the Home/Power key.
  - To turn the watch off, press and hold the Home/Power key, and then tap Power off.

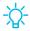

TIP To restart the watch, press and hold the Home/Power key for more than seven seconds.

#### To turn on the screen:

• Press the Home/Power key or the Back key.

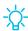

TIP You can also turn on the screen by raising your wrist. See Wake-up gesture on page 68.

To turn off the screen:

• Cover the screen with your palm.

### **Galaxy Wearable app**

To connect your watch to a smartphone, install the Galaxy Wearable app on the smartphone. You can download the app from the Galaxy Store or the Google Play™ store.

Galaxy Wearable is compatible with select devices using Android 5.0 and later with at least 1.5 GB RAM. Supported devices may vary by carrier and device. Some features may not be available. For best results, connect with compatible Samsung Galaxy devices. Visit samsung.com/us/support/owners/app/galaxy-wearable-watch for a list of compatible smartphones.

#### Connect the watch to a smartphone

Turn on the watch before connection to your phone.

- 1. From the Apps screen of the smartphone, tap Galaxy Wearable. If necessary, update the app to the latest version.
- 2. Tap Start the Journey and select your device.
- 3. When the Bluetooth® pairing request window is displayed, confirm the passkeys displayed on your watch and smartphone match, and then tap OK.
- 4. Follow the prompts to complete the connection.

When the devices are connected, a tutorial is displayed on the watch's screen. Follow the prompts to the learn basic controls.

### Back up data

The watch can only be connected to one smartphone at a time. When you connect the watch to a new smartphone, the watch automatically resets and all data is removed from its memory. Make sure you back up any important data stored on your watch.

- 1. From Galaxy Wearable, tap the Home tab.
- 2. Tap Account and backup > Back up and restore > Back up data.

#### Remote connection

Set the watch to remotely connect to the smartphone when a Bluetooth connection between the devices is not available. With this connection, you can still receive notifications from your smartphone. The watch and smartphone must be connected to the same Wi-Fi® network in order to receive notifications and calls.

To enable or disable this feature:

- 1. From Galaxy Wearable, tap the Home tab.
- 2. Tap Account and backup > Remote connection.

Get started

#### **Disconnect**

- 1. From Galaxy Wearable, tap the Home tab.
- 2. Tap Menu > Disconnect.

## Lock or unlock your device

By default your screen is not locked. You can use the screen lock feature to secure your device. See **Set a screen lock** on page 66.

When enabled, your watch locks when you remove it from your wrist or when the screen times out while you are wearing it.

To unlock the watch:

• Press and hold the Home/Power key.

To lock the watch:

Cover the screen with your palm.

# Navigation

The touchscreen responds best to a light touch from the pad of your finger. Using excessive force or a metallic object on the touchscreen may damage the tempered glass surface and void the warranty.

### Tap

Lightly tap the screen to launch an app or select a menu item.

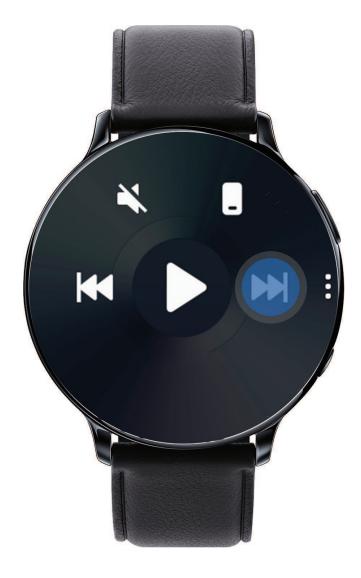

### **Swipe**

Lightly drag your finger vertically or horizontally across the screen to view panels.

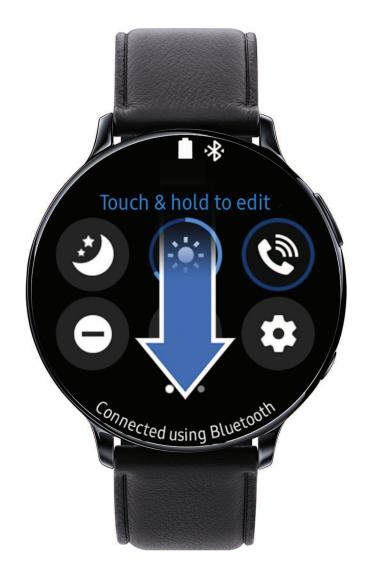

### Drag

Touch and hold an item, and then move it to a new location.

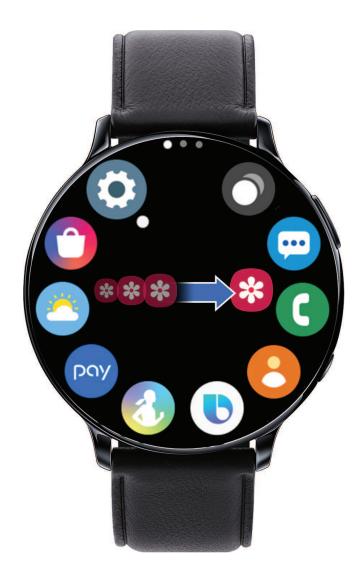

#### **Rotate**

Lightly press and drag your finger clockwise or counterclockwise using the digital bezel on the edge of the screen to move through a list.

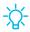

TIP You can disable the digital rotating bezel. From Settings, tap Advanced > Touch bezel, and disable the feature.

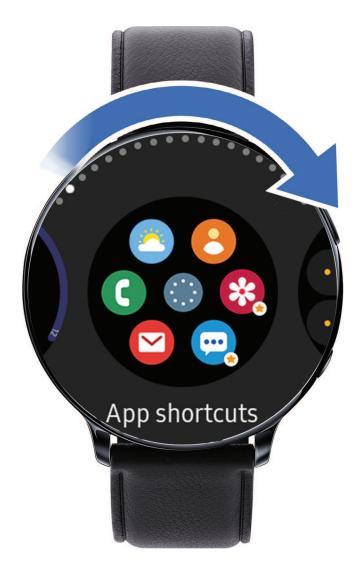

## Change the watch face

From the smartphone:

- 1. From Galaxy Wearable, tap the Watch faces tab.
- 2. Tap a watch face.
- 3. Tap Customize to select a background and items to display on the watch face.

From the watch:

From Settings, tap Watch faces and select a watch face.

### Widgets

You can instantly check your health and activity information and view app information, such as weather and schedules, for some connected mobile devices.

#### Add Widgets

To add more widgets on the Home screen:

- 1. Swipe to the end of the Widget screens, and tap Add widget.
- 2. Select a widget.

The selected widget is displayed in a new panel.

#### **Move Widgets**

Touch and hold a widget and then drag it to the desired location.

#### **Remove Widgets**

Touch and hold a widget, and then tap — Remove.

### **Enter text**

Text can be entered by speaking or by using a keyboard.

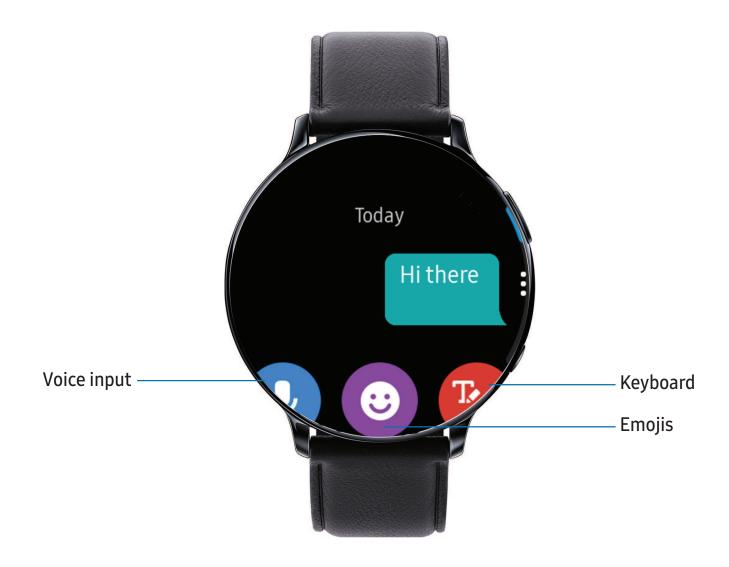

### Default keyboard

Select a default keyboard type for text input.

 From Settings, tap General > Input > Default keyboard and select your default keyboard.

### **Voice input**

Instead of typing your text, you can speak it.

- From the keyboard, swipe right and tap U Voice input and speak the message you want to enter. Tap Send when you are finished.
  - Tap More options > Input languages to change the language. Voice input is not supported in some languages.

### **Emojis**

You can add emojis to your message.

- - To draw an image, tap **ODoodle**.

### Keyboard

Use the keyboard to enter your message.

 Tap Keyboard, and then use your finger to write text, or swipe right to view the keyboard mode options.

#### Keyboard settings

Change the Samsung keyboard settings.

- From Settings, tap General > Input > Keyboard settings, and tap options to customize:
  - Input languages: Select languages for text input.
  - Handwriting: Enable handwriting mode.
  - Smart typing: Customize features like predictive text, auto capitalize, and auto punctuate.
  - **Key-tap feedback**: Set the watch to vibrate when you tap a key on the keyboard.
  - Reset keyboard settings: Return your keyboard to the default settings.
  - Clear personalized data: Remove word predictions and other personalized data.

### **Quick panel**

Instead of navigating through the Settings menu, you can access commonly used settings through the Quick panel, where you can also view the Status bar.

- Swipe down from the top of the watch screen to open the Quick panel.
  - Tap a quick setting to open it.
  - Touch and hold a quick setting to edit the placement, remove a setting, or add a new setting.

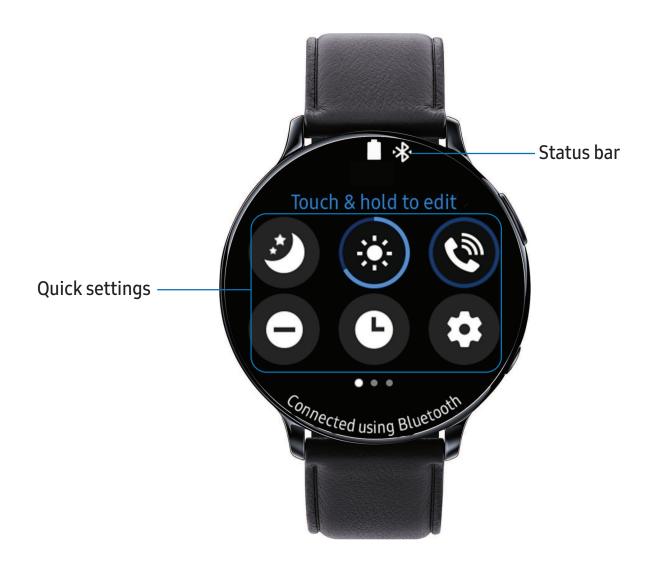

Get started

#### Status bar

Indicator icons display at the top of the screen in the Status bar. Swipe down from the top of the watch screen to view the Status bar.

#### **Indicator icons**

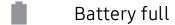

Bluetooth connected

Bluetooth enabled, but not connected

Wi-Fi connected

LTE network connected (LTE model only)

Signal strength (LTE model only)

### **Notifications**

Stay up to date with events, notifications, and messages from your smartphone. When you receive a notification, information about the notification, such as its type, is displayed on the screen while the watch is vibrating.

• From the watch screen, swipe right and tap a notification to view details.

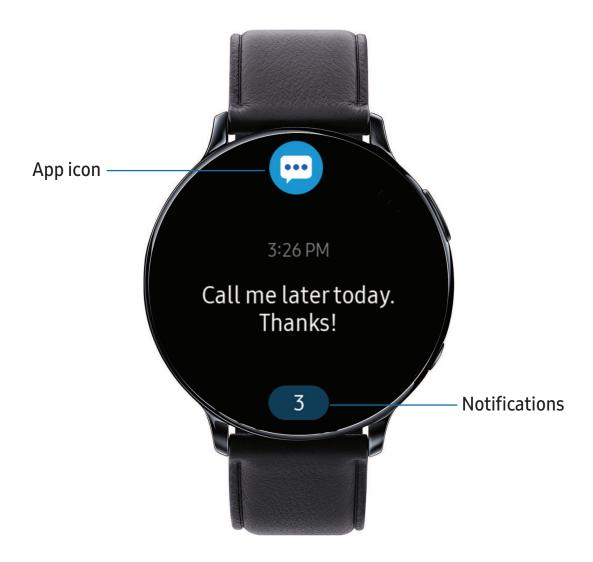

### View a list of notifications for each app

You can view a list of notifications from the same app.

- 1. From the watch screen, swipe right to view notifications.
- 2. Tap the number at the bottom of the notification.

#### Clear all notifications

Instead of individually clearing notifications, you can clear all notifications at once.

- 1. From the watch screen, swipe right to view notifications.
- 2. Swipe right until you reach the end of the notifications screens, and then tap Clear all.

#### **Block notifications**

You can choose to block notifications from some apps. Not all apps support Block notification.

- 1. From the watch screen, swipe right to view notifications.
- 2. Tap a notification from the app that you want to block, and tap again to view the details.
- 3. Tap More options > Block notifications.

### Notification settings

Change settings for the notification feature.

- From the Apps screen of the smartphone, tap Galaxy Wearable > Home tab > Notifications.
- - Apps to get notifications from: Select apps on the smartphone to send notifications to the watch.
  - Show only while wearing: Show notifications on your watch only while it is being worn.
  - Show while using phone: Show notifications from your phone on your watch while you are using your phone.

- 3. Tap Advanced notification settings for the following items:
  - Auto show details: Set the watch to show details for notifications when they are received.
  - Notification indicator: Show an indicator on the watch face when there are unread notifications.
  - Turn on screen: Set the watch to turn on the screen when the notification is received.
  - Smart relay: Set the smartphone to display notification information from the watch when you pick up the smartphone.

#### Water lock mode

You can use Water lock mode to exercise in the water. While in Water lock mode, touchscreen, wake-up gestures, and watch always on will be disabled.

 From O Settings, tap Advanced > Water lock mode, and tap Turn on to enable this feature.

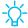

TIP You can also access Water lock mode from Quick settings. Swipe down from the top of the watch, and tap .

#### Exit water lock mode

• Press and hold the **Home/Power** key for two seconds to turn off the mode.

### Do not disturb

Use these options to determine block out time where notifications are turned off, and during which time periods you want to enter this mode.

- From ( ) Settings, tap Advanced > Do not disturb, and tap ( ) to enable an option:
  - Turn on now: Enable this option and set the time period.
  - Turn on as scheduled: When you select this option, tap Set schedule to configure the start time, end time, and days that you want to enable Do not disturb.

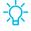

TIP You can also access Do not disturb from Quick settings. Swipe down from the top of the watch, and tap **Do not disturb**.

#### Theater mode

Theater mode keeps the screen turned off and silences all sounds. When enabled, you can see ( Theater mode at the top of the screen.

 From ( ) Settings, tap Advanced > Theater mode, and tap ( ) to enable this feature.

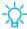

TIP You can also access Theater mode from Quick settings. Swipe down from the top of the watch, and tap 

.

### Goodnight mode

Goodnight mutes all alerts, except for alarms and notifications. This keeps the screen off and the mutes most sounds while you sleep.

 From Settings, tap Advanced > Goodnight mode, and tap ( ) to enable this feature.

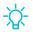

TIP You can also access Goodnight mode from Quick settings. Swipe down from the top of the watch, and tap 2.

Get started

## Daily briefing

Receive morning and evening summaries of your schedule, health information, and reminders.

- From **Settings**, tap **Advanced** > **Daily briefings**, and tap **to** enable this feature.
  - **Get briefings automatically**: Automatically get briefings when you wake up and before bed.
  - Set briefing times: Manually set up when you will receive briefings.
  - **Briefing times**: Set the exact times to receive morning and evening briefings.
  - Help: Tap to view help information on this feature.

Using apps

Samsung apps

Additional apps

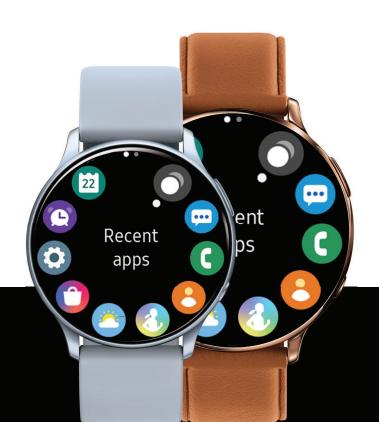

# **Using apps**

The Apps list displays all preloaded and downloaded apps. Apps can be downloaded from Galaxy Store.

### **Access apps**

The Apps screen displays icons for all apps.

- 1. From the watch screen, press the Home/Power key to go to the Apps screen.
- 2. To view other panels, swipe the screen to the left or right.

## Auto open apps

Set an app to launch without tapping the app. When the indicator icon hovers over an app, the app will be launched automatically.

From Settings, tap Apps > Auto open apps to enable this feature.

## Install apps

Browse a collection of applications available through the Galaxy Store. You can access and download a collection of premium content.

From the Apps screen, tap Galaxy Store.

### Sort apps

Choose how to arrange the apps on the Apps screen.

- From Settings, tap Apps > App order, and choose an option:
  - Most recent first: Recently used apps to appear first.
  - Custom: Arrange the apps to your preference.
    - From the Apps screen, touch and hold an app, and then drag it to the desired location.

### **App layout**

Choose how to view your apps.

- From Settings, tap Apps > Layout, and choose an option:
  - Rotary view: Use the digital rotating bezel to quickly browse apps by rotating.
  - List view: Arrange the apps in a list.

## App permissions

Configure permissions for each installed app.

- 1. From Apps, tap 💿 Settings.
- 2. Tap Apps > Permissions.
- 3. Tap each feature to enable or disable permission to access or use the feature.

## Recent apps

View recently used apps on your watch.

• From the Apps screen, tap 
Recent apps.

## Hide apps

You can hide apps that you do not want to see on your watch.

- 1. From Galaxy Wearable on your phone, tap the Home tab > Apps > Manage apps.
- 2. Tap Hide next to the apps you do not want to see on your watch, then tap Save.

## **Uninstall apps**

Uninstall apps you have download.

- 1. From Apps on your watch, touch and hold an app.
- 2. Tap Uninstall. This option is not available for all apps.

## Samsung apps

The following apps come pre-installed or downloaded over-the-air to your device.

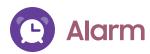

Set an alarm to ring at a specific time.

### Create an alarm

Create an alarm event. You can set one-time or recurring alarms.

- 1. From Apps, tap 🕒 Alarm.
- 2. Tap **Add** and enter the time.
- 3. Tap **Next**, and select the days to repeat the alarm.
- 4. Tap Save when finished.

### Stop or snooze an alarm

 Drag Cancel to the right to stop an alarm or drag Snooze to the left to snooze.

### Delete an alarm

You can delete an alarm that you created.

From (A) Alarm, tap and hold an alarm, and then tap Delete.

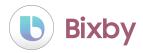

Bixby is a voice service that helps you use your watch more conveniently. You can talk to Bixby to launch a function or provide you with information. To use Bixby, your mobile device must be connected to a Wi-Fi or mobile network, and you must sign in to your Samsung account.

- 1. From Apps, tap **(b)** Bixby.
- 2. Follow the prompts to set up Bixby.

The following apps and functions can be managed with Bixby through your smartphone:

- Alarm and timer
- Calendar
- Contacts
- Date and time
- Messages
- Phone
- Reminder
- · Samsung Health
- Settings
- SmartThings

### **Use Bixby**

To launch Bixby for voice commands:

Quickly press the Home/Power key twice, or say "Hi Bixby."

### **Enable voice launch**

You can launch Bixby using your own voice command. You can only use this feature when the watch screen is turned on.

• From • Bixby, tap • More options > Voice wake-up to enable this feature.

### Change the language

Change the speech recognition language.

• From • Bixby, tap • More options > Language, and then choose a language.

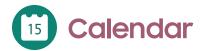

View the events scheduled on the smartphone.

- 1. On your mobile device, launch the Galaxy Wearable app, tap Home > Widgets, and then tap + next to the calendar widget.
- 2. From apps, tap (iii) Calendar.

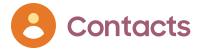

View your smartphone's contact list.

#### Create a contact

You can search for a contact or scroll through the list to find one by name.

- 1. From the Apps screen, tap 🖰 Contacts.
- 2. Tap 🔒 Add, and then enter the contact information.
- 3. Tap Save.

### Find a contact

You can search for a contact or scroll through the list to find one by name.

From Contacts, tap Search, and then enter characters to find contacts that match.

### Call or message a contact

You can send a message or make a phone call from Contacts.

- From Contacts, tap the contact you want to connect with, and tap an option:
  - Call: Begin a phone call with the contact.

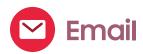

View emails received on your smartphone and reply to them.

### Read emails

View emails on your watch.

- 1. From the Apps screen, tap 🔁 Email.
- 2. Tap a message to view its content.
- 3. Tap More options for additional options:
  - Star: Mark the email as important.
  - Show on phone: View the email on your smartphone.
  - Delete: Delete the email.

### Reply to emails

Compose and send email messages on your watch.

- 1. From **Email**, tap an email to open the email screen.
- 2. Tap an icon or a quick reply to compose and send your message.

### Delete emails

Delete emails on your watch.

- 1. From Email, scroll through the inbox to the email you want to delete.
- 2. Tap More options > Delete.
- 3. Select the email again, and then tap **Delete**.

# **Solution** Find My Phone

If you misplace your smartphone, your watch can help you find it.

- 1. From Apps, tap Find My Phone.
- 2. Tap Start.
  - The Phone vibrates and the screen turns on.
- 3. Tap **Dismiss** on your smartphone or drag **III Stop** to the right on the watch.

### **Find your Watch**

You can also locate your watch by making it light up and make sounds from the Galaxy Wearable app.

- 1. From Galaxy Wearable, tap the Home tab > Find My Watch.
- 2. Tap Start, or:
  - Get location: Show your watch's location on a map.
  - Set security: Lock or reset your watch.
- 3. Drag Stop to the right on the watch or tap O Stop on the smartphone.

# Galaxy Store

Samsung Galaxy Store provides a quick and easy way to find and download free premium apps that are compatible with your Galaxy device. A Samsung account is required to purchase and download apps.

From Apps, tap Galaxy Store.

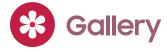

View and manage images stored on the watch.

### View images

- 1. From the Apps screen, tap 😵 Gallery.
- 2. Swipe through the image list and then tap an image to view it.

### Zoom in or out

While viewing an image:

Double-tap the image to zoom in or out.

### Delete images

- 1. From 😵 Gallery, touch and hold an image to delete, or tap 🖁 More options.
- 2. Tap **Delete**, and then tap  $\checkmark$  **Ok** to confirm.

### Import and export images

Images can be exchanged between your watch and smartphone.

### Import images from your smartphone

Send images or entire albums from your smartphone to your watch.

- 1. From Galaxy Wearable, tap the Home tab.
- 2. Tap Add content to your watch > Send images.
- 3. Select files or albums and tap **Done**.

To automatically sync images on your smartphone with your watch:

- 1. From Galaxy Wearable, tap the Home tab.
- 2. Tap Add content to your watch > Auto sync to enable. Images will be synced while the watch battery power is at least 15 percent.
  - Image limit: Set a limit to the number of images that can be synced to your watch.
  - Albums to sync: Select which Gallery albums to sync to your watch.

### Export images to your smartphone

- 1. From 🍪 Gallery, tap the image you want to send to the smartphone.
- 2. Tap More options > → Send to phone.

### Take a screenshot

Capture an image of your screen. It is automatically saved to the Gallery app.

To enable the screen capture feature:

From Settings, tap Advanced > Screen capture to enable this feature.

To take a screenshot:

• From any screen, press and hold the **Home/Power** key, and swipe the screen from left to right.

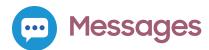

View messages and reply to or call the sender using the watch.

### View and Send messages

You may incur additional charges for receiving messages while you are roaming.

- 1. Swipe to the right on the watch screen to open the Notifications screen and view a new message.
- 2. Swipe upwards or downwards on the screen and select a quick reply message. The message will be sent.

### Edit Quick messages

Edit or add templates used for replying to messages.

- 1. From Galaxy Wearable, tap the Home tab > Apps.
- 2. Tap Settings next to Messages.
  - To edit a message, select it and edit the text.
  - To create additional templates, tap Add.
  - To delete or rearrange messages, tap **E** Edit.

### Delete messages

Delete messages from your watch.

Swipe to the right on the watch screen to open a message, then drag the message up to TDelete.

### Send SOS requests

Send a message with your location to designated contacts when you are in an emergency situation.

- 1. From Galaxy Wearable, tap the Home tab > Send SOS requests.
- 2. Tap **Send SOS messages to** and add recipients by creating new contacts or selecting from Contacts.
  - Make SOS calls to: Call a selected contact in an emergency.
  - Count down before sending: Wait five seconds before sending SOS requests.
- 3. Press the Home/Power key quickly three times to send an SOS message.

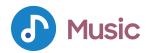

Play music from your watch.

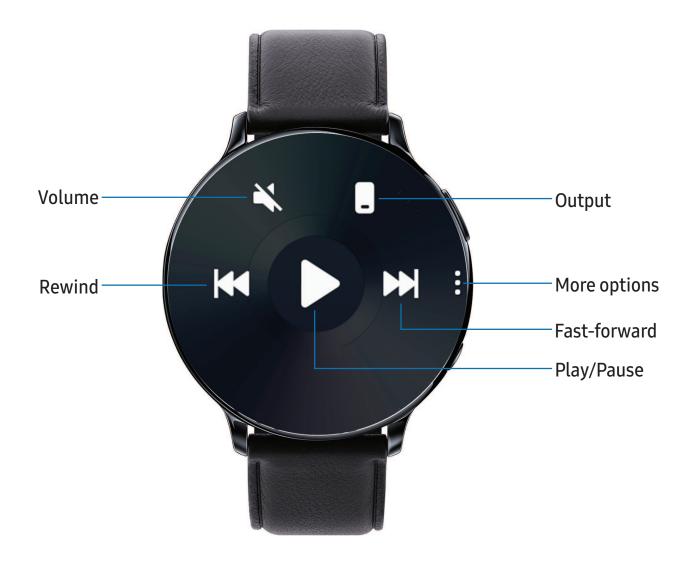

### Play music from the Watch

You can play music from the watch through Bluetooth headphones (not included).

- 1. From the Apps screen, tap 🕟 Music.
- 2. Tap the output until the Watch icon is displayed.
- 3. Tap More options for the following options:
  - Shuffle: Enable or disable shuffle.
  - Repeat: Tap to repeat all songs, tap again to repeat once, and tap again to turn off repeat.
  - Add to Favorites: Add a track to your favorites.
  - Listen using: Select which audio output type to use for playback.
  - Set as ringtone: Set the current track as your ringtone.
  - Delete: Remove the current track.
- 4. Tap Play music to play music.
- 5. Swipe up from the bottom of the screen to open the library screen, where you can view the current song, playlist, and queue music.

### Play music on your smartphone

When you select a smartphone to play music from, you can control playback of the music with your watch. The music plays on your smartphone.

- 1. From the Apps screen, tap 🗗 Music.
- 2. Tap the output until the Phone icon is displayed.
- 3. Tap Play music to play music on your smartphone.
- 4. The music plays on your smartphone and the watch displays the music controller screen.

### Import music

Import music saved on your smartphone to your watch.

- 1. From the Apps screen of the smartphone, tap Galaxy Wearable > Home tab > Add content to your watch.
- 2. Tap Add tracks.
- 3. Select files and tap **Done**.

To sync recently added music on your smartphone with your watch:

- 1. From the Apps screen of the smartphone, tap Galaxy Wearable > Home tab > Add content to your watch.
- 2. Tap **Add tracks** or tap **Auto sync**, music will be synced while the watch's battery power is at least fifteen percent.

# Phone

The Phone app does more than just make telephone calls. Explore the advanced calling features. See your carrier for more information.

### Make a call

Make a call from your watch.

- 1. From Apps, tap **( )** Phone.
- 2. Tap **(III) Keypad** and enter a number or tap **(S) Contacts** and select a contact to call.
- 3. Tap 📞 Call.

### Answer a call

Answer incoming calls.

On the incoming call screen, drag Answer to the right to answer the call.

### Reject a call

Reject incoming calls.

 Tap Decline and drag it to the left to reject a call and send it to your voicemail.

#### End a call

End a call from your watch.

Tap End when you are ready to end your call.

### Missed call notifications

If a call is missed, a notification is displayed on the screen.

• From the watch screen, swipe right to view missed call notifications.

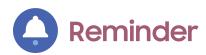

Add reminders for events and set alarms outside of the Calendar app.

### Create a reminder

Set up and track reminders on your watch:

- 1. From the Apps screen, tap ( Reminder.
- 2. Tap Add, and then speak to record your reminder.
  - Tap Write memo to type the reminder.
- 3. Follow the prompts to name and set the time for your reminder.
- 4. Tap Save when finished.

### Complete a reminder

To mark reminders complete:

- 1. From A Reminder, tap the reminder you want to complete.
- 2. Tap the checkbox to mark it as complete.
- 3. To delete the reminder, tap More options > To Delete.

# Samsung Health

Samsung Health helps you manage your wellness and fitness. Set fitness goals and regularly record and check your progress.

When the watch is synced with the Samsung Health app, you can save and manage health-related data and receive useful information about your health every day.

Only your most recent activity records are stored on your watch. You can view previous data on the smartphone where the Samsung Health app is installed.

From the Apps screen, tap (3) Samsung Health.

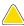

CAUTION The information gathered from this device, Samsung Health, or related software is not intended for use in the diagnosis of disease or other conditions, or in the cure, mitigation, treatment or prevention of disease.

The accuracy of the information and data provided by this device and its related software, including heart rate readings, may be affected by factors such as environmental conditions, skin condition, specific activity performed while using/wearing the device, settings of the device, user configuration/user-provided information, placement of the sensor on the body, and other end-user interactions. For more information on proper wear and use, visit samsung.com/us/heartratesensor.

### Before you start exercising

Although the Samsung Health application is a great companion to your exercise routine, it is always best to make sure you consult with your physician before beginning any exercise regimen. While moderate physical activity, such as brisk walking, is safe for most people, health experts suggest that you talk with your doctor before you start an exercise program, particularly if you have any of the following conditions:

• Heart disease; Asthma or lung disease; Diabetes, or liver or kidney disease; and Arthritis.

Before beginning your exercise regimen check with your doctor if you have symptoms suggestive of heart, lung, or other serious disease, such as:

- Pain or discomfort in your chest, neck, jaw, or arms during physical activity;
- Dizziness or loss of consciousness;
- Shortness of breath with mild exertion or at rest, or when lying down or going to bed;
- Ankle swelling, especially at night;
- A heart murmur or a rapid or pronounced heartbeat;
- Muscle pain when walking upstairs or up a hill that goes away when you rest.

It is recommended that before engaging in an exercise routine, you consult with your doctor or medical practitioner. If you are unsure of your health status, have several health problems, or are pregnant, you should speak with your doctor before starting a new exercise program.

### **Steps**

The watch counts the number of steps you have taken and measures the distance traveled.

From Samsung Health, swipe to and tap Steps to view a graph of your step count records.

To set your steps target:

- 1. From 🚯 Samsung Health, swipe to and tap Steps.
- 2. Swipe up, tap settings, and then tap Step target.
- 3. Swipe up or down to set the target.
- 4. Tap Done.

### **Floors**

Record and track the number of floors you walk up.

- 1. From 🚯 Samsung Health, swipe to and tap Floors.
- 2. View a graph of your floor count records.

To set your floors target:

- 1. From 🚯 Samsung Health, swipe to and tap Floors.
- 2. Swipe up, tap Settings, and then tap Floor target.
- 3. Swipe up or down to set the target.
- 4. Tap Done.

### **Exercise**

Record your exercise information using Samsung Health's exercise feature.

- 1. From 🚯 Samsung Health, swipe to and tap Exercise.
- 2. Tap Work out and swipe to an activity type.
  - If available, tap ••• to enter the exercise information.
- 3. Tap the activity to start monitoring your exercise. Your heart rate measurement will be displayed after you begin your exercise.
  - When you swipe right or left you can view exercise information, such as calories burned and current speed.
- 4. Press the Back key to pause the workout.
  - Press the **Back** key again to resume the workout.
  - Tap Finish to complete your workout and view your workout summary.
- 5. Swipe to and tap **View log** to see your workout log.

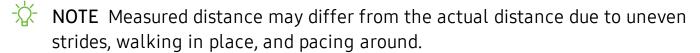

### **Auto workout tracking**

The Watch automatically recognizes workouts after 10 minutes of exercise and begins recording exercise information. If you stop exercise for more than one minute, then the auto workout tracking feature deactivates. You can view and enable or disable the exercises supported by the auto workout tracking feature.

- 1. From 🚯 Samsung Health, swipe to and tap on Settings.
- 2. Tap Workout detection > Activities to detect.
- 3. Tap an activity type to enable or disable auto workout tracking.

### Running coach

Set your watch to receive coaching messages for proper pacing while running.

- 1. From 🚯 Samsung Health, swipe to and tap on Exercise.
- 2. Tap Work out > Running coach to begin workout.
  - Tap ••• to adjust exercise information.

### **Calories**

View your record of calories burned during activities over the week.

- 1. From 🚯 Samsung Health, swipe to and tap Calories.
- 2. Swipe up to view your calorie data.

### Sleep

Automatically track your sleep patterns.

- 1. From 🚯 Samsung Health, swipe to and tap Sleep.
- 2. Swipe up to view your sleep data.

### **Heart rate**

Measure and record your heart rate. Take heart rate measurements when you are seated and relaxed.

- 1. From 🚯 Samsung Health, swipe to and tap Heart rate.
- 2. Tap **Measure** to begin measuring your heart rate.
  - After a moment, your current heart rate is displayed on the screen.
- 3. Tap **Tag** to select a status tag for your measured heart rate.
  - The watch displays information about your heart rate in relation to your selected tag.

### Track your heart rate and stress

The watch can be configured to automatically measure and track your heart rate and stress.

- 1. From 🚯 Samsung Health, swipe to and tap Heart rate.
- 2. Swipe up, tap AR and stress measurement, and select a measuring interval.
  - Measure continuously: The watch measures your heart rate and stress continuously, regardless of your movement.
  - Every 10 mins while still: The watch measures your heart rate every ten minutes when you are relaxed.
  - Manual measurement only: The watch measures your heart rate or stress only when you check it manually.
- 3. Tap **Help** to view help information for using the HR and stress measurement feature.

#### **Stress**

Keep track of your stress. Breathing exercises are also available to help reduce stress.

- 1. From 🚯 Samsung Health, swipe to and tap Stress.
- 2. Tap Measure to measure your current stress level.

### Breathing exercise

Use the Breathe feature to help reduce stress.

- 1. From 🚯 Samsung Health, swipe to Stress.
- 2. After taking a stress measurement, the Breathe feature is available. Tap **Breathe** for the following options:
  - Start: Begin the breathing exercise.
  - Settings: Configure the following options:
    - Target: Adjust the target cycles per minute.
    - Inhale/Exhale: Adjust the time for inhaling and exhaling.
    - Vibration: Enable or disable vibration between inhale and exhale prompts.
    - Sound: Enable or disable sound for the breathing exercise.

### Food

Keep track of your calorie intake from food.

- 1. From 🚯 Samsung Health, swipe to and tap Food.
- 2. Tap Add when you eat something to enter the following information:
  - Meal type: Enter the type of meal you had.
  - Cal: Swipe up or down to select the calories consumed.

To set your daily calorie target:

- 1. From 🚯 Samsung Health, swipe to and tap Food.
- 2. Swipe down and tap Set target.
- 3. Tap Daily target and set the number.
- 4. Tap Done.

### Weight management

View your progress in reaching your target weight. Weight management needs to be enabled and a target weight set through the Samsung Health app on your phone.

- 1. From 🚯 Samsung Health, swipe to and tap Weight management.
- 2. Swipe up on the screen to see your calorie intake and weight status records.
- 3. Tap Info for more detailed descriptions of status icons.

### Water

Record and track how many glasses of water you drink each day.

- 1. From 🚯 Samsung Health, swipe to and tap Water.
- 2. Tap Add when you drink a glass of water.
  - If you accidentally added an incorrect value, tap Remove.

To set your daily water target:

- 1. From 🚯 Samsung Health, swipe to and tap Water.
- 2. Swipe down and tap Set target.
- 3. Tap to enable water tracking.
- 4. Tap Daily target and set the number.
- 5. Tap Done.

### Caffeine

Record and track how many cups of caffeinated beverages you drink each day.

- 1. From 🚯 Samsung Health, swipe to and tap Caffeine.
- 2. Tap Add when you drink a caffeinated beverage.
  - If you accidentally added an incorrect value, tap Remove.

To set your daily caffeine target:

- 1. From 🚯 Samsung Health, swipe to and tap Caffeine.
- 2. Swipe down and tap set target.
- 3. Tap to enable caffeine tracking.
- 4. Tap **Daily target**, and set the number.
- 5. Tap Done.

### **Together**

Compete with other Samsung Health users.

### Steps leaderboard

Add challenges through Samsung Health on your smartphone.

 From Apps, tap Samsung Health > Together. Here you can add friends and challenges.

### View challenges on your Watch

View your challenges and rank on the Steps leaderboard.

- 1. From 🚯 Samsung Health, swipe to and tap Together.
- 2. Tap a list to see your challenges.

### Settings

Customize your Samsung Health settings.

- 1. From 🚯 Samsung Health, swipe to Settings.
- 2. Tap an item to customize:
  - **Profile**: Update your personal profile.
  - Units: Change units for distance, temperature, and volume.
  - Workout detection: Set the watch to recognize and encourage you when it detects that you are exercising.
  - Inactive time alerts: Set the watch to alert you if you have been still for almost an hour.

- **HR and stress measurement**: Configure automatic heart rate and stress measurements.
- Data permissions: Configure access permissions to your health data.
- 3. Tap **Help** for a description of Samsung Health.

## Samsung Pay

Pay almost anywhere that accepts a debit, credit, or gift card. Samsung Pay supports Near Field Communication (NFC) to allow quick and secure payment through standard credit card readers. For more information, see samsung.com/us/samsung-pay.

To set up Samsung Pay:

- 1. From the Apps screen, tap o Samsung Pay.
- 2. Follow the prompts to complete the setup.

### To make a payment:

- 1. From any screen, press and hold the **Back** key to launch o **Samsung Pay**.
- 2. Enter your four-digit PIN.
- 3. Select a card, tap Pay, and then hold the watch near the terminal.

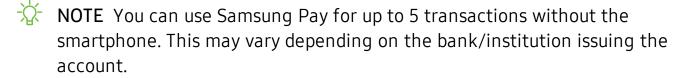

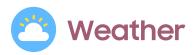

View weather information on the watch for locations set on the smartphone when the devices are connected.

### **View Weather**

From Apps, tap Weather.

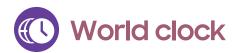

Keep track of the current time in multiple cities around the globe.

### **Add cities**

Keep track of the time in multiple cities:

- 1. From the Apps screen, tap World clock.
- 2. Tap Add to add a city to your World clock.
- 3. Tap a location on the map, or tap All cities to search for the city you want to add.
- 4. Tap the city to add it to your World clock.
  - To add more cities, tap Add.

### **Remove cities**

To remove a City:

- 1. From **World clock**, tap **More options** by the city you want to remove.
- 2. Tap **m** Delete, and select the city again.
- 3. Tap Delete to confirm.

# **Additional apps**

The following apps are preloaded or downloaded over-the-air to your device.

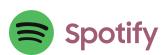

Access music and podcasts on your device. You can listen to artists and albums, or create your own playlist of your favorite songs.

# Settings

**Access Settings** 

Connections

Sound and vibration

Display

Device maintenance

Lock screen and security

Accessibility

Other settings

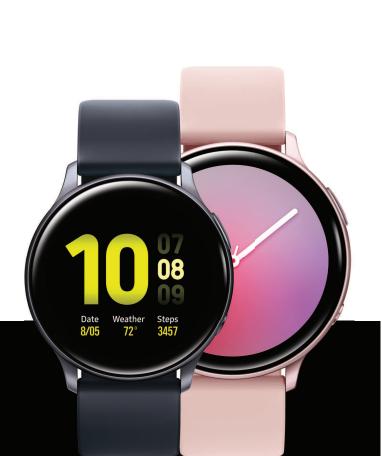

# **Access Settings**

You can personalize your device by configuring various setting options.

From Apps, tap **Settings**, or swipe down from the top of the screen to open the status panel and tap **Settings**.

## Connections

Manage connections between your device and a variety of networks and other devices.

### Bluetooth

Use Bluetooth to connect the watch to a smartphone or an optional headset for playing music (headset not included).

- 1. From **O** Settings, tap Connections > Bluetooth.
- 2. Tap to turn on the feature.
  - Tap Bluetooth audio to connect a Bluetooth audio device to the watch.

### Mobile networks

Customize your mobile networks. This feature is only available on the LTE model.

- 1. From the Apps screen, tap 💿 Settings.
- 2. Tap Connections > Mobile networks.
  - Mobile networks: Enable or disable using mobile data.
  - Mobile data: Enable mobile data.
  - Data roaming: Enable data roaming.
  - Network mode: Select a network mode.
  - Network operators: Choose a network operator.
  - Access Point Names: Select and APN.

Settings

### Wi-Fi

Activate the Wi-Fi feature to connect to a Wi-Fi network.

- 1. From Settings, tap Connections > Wi-Fi.
- 2. Tap Auto, Always on, or Always off.

### Connect to a Wi-Fi network

This feature is available when the watch is not connected to the smartphone through Bluetooth.

- 1. From Settings, tap Connections > Wi-Fi.
- 2. Tap Wi-Fi networks > Scan, and select a network from the list.
  - Networks that require a password display a lock icon.
- 3. Enter the password if required, and tap Connect.

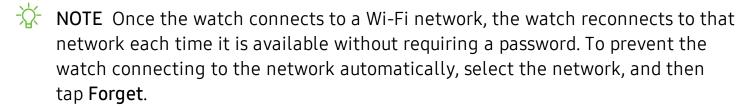

### Sync Wi-Fi profiles

Set the device to sync the list of saved Wi-Fi networks with your watch.

- 1. From Galaxy Wearable, tap the Home tab.
- 2. Tap Sync phone settings > Sync Wi-Fi networks.

### **NFC**

Near Field Communication (NFC) allows you to communicate with another device without connecting to a network. Make payments and buy tickets for transportation or events after downloading and configuring the required apps.

- 1. From **Settings**, tap Connections > NFC.
- 2. Tap to enable the feature, and tap **Tap and pay** to set the default payment app for mobile payments.

Settings

### Make payments with the NFC feature

Before you can use the NFC feature to make payments, you must register for the mobile payment service. To register or get more information about the service, contact your service provider.

- 1. From **Settings**, tap Connections > NFC.
- 2. Touch the top of the watch's touchscreen to the credit card reader.

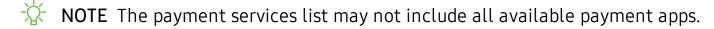

### Open with NFC

You can select supported apps to open with NFC.

- 1. From **Settings**, tap Connections > NFC.
- 2. Tap **Open with NFC**, and select an app.

### **Connection alerts**

Receive alerts when disconnected from Bluetooth.

From O Settings, tap Connections > Alerts to enable or disable this option.

### Airplane mode

Airplane mode disconnects your device from all networks and turns off connectivity features, such as phone calls and Wi-Fi.

• From ( Settings, tap Connections > Airplane mode to enable this option.

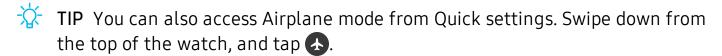

## Data usage

Explore options for your data plan. This feature is only available on the LTE model.

- 1. From Apps, tap 💿 Settings.
- 2. Tap **Connections** > **Data usage** and tap an option:
  - Mobile data
  - Data limit
  - Data usage cycle
  - Start date
  - Usage details

### Location

Some apps may require location services to be turned on for full functionality.

- 1. From **Settings**, tap Connections > Location.
- - GPS, Wi-Fi, and mobile networks: Use GPS, Wi-Fi, and mobile networks.
  - Wi-Fi and mobile networks: Use Wi-Fi and mobile networks only.
  - GPS: Use GPS only.

## Connect to a new phone

Connect your watch to a new mobile device. This feature is available when the watch is connected to a smartphone. Otherwise, **Connect to phone** is displayed. For more information, see **Back up data** on page 14.

From O Settings, tap Connect to a new phone and follow the prompts.

## Sound and vibration

Configure the vibrations used to indicate notifications, screen touches, and other interactions.

### Sound mode

Switch between sound modes, while preserving the individual sound settings you have made.

- 1. From **Settings**, tap **Sound and vibration**.
- 2. Tap **Sound mode**, and then select a mode:
  - Sound: Enable sounds for notifications and alerts.
  - Vibrate: Use vibration only for notifications and alerts.
  - Mute: Set your device to make no sounds.

### Vibrate with sound

You can set your device to vibrate while making sounds. Sound mode must be enabled for this option to be available.

• From **Settings**, tap **Sound and vibration** > **Vibrate with sound** to enable the feature.

### Volume

Set volume levels.

- 1. From ( Settings, tap Sound and vibration > Volume.
- 2. Swipe the screen from right to left to adjust the volume levels for different modes.

## Vibration intensity

Configure the vibration intensity.

From **Settings**, tap **Sound and vibration > Vibration intensity**, and select your preferred intensity level. Tap **OK** to confirm.

## Long vibration

Increase the duration of the vibration for calls and notifications.

 From Settings, tap Sound and vibration > Long vibration to enable this feature.

## Ringtone

Choose from preset ringtones or add your own.

- 1. From the Apps screen, tap ② Settings.
- 2. Tap Sound and vibration > Ringtone.
- 3. Tap a ringtone to hear a preview, or tap **Add from watch** to use an audio file as a ringtone.
- 4. Tap **OK** to select it.

## Ringtone vibration

Vibrate for calls.

- 1. From the Apps screen, tap 💿 Settings.
- 2. Tap Sound and vibration > Ringtone vibration and select a vibration pattern.
- 3. Tap **OK** to confirm.

### **Notification sound**

Choose from preset notification sounds.

- 1. From ( Settings, tap Sound and vibration > Notification sound.
- 2. Tap a notification sound to hear a preview, and tap **OK** to select it.

### **Notification vibration**

Choose a vibration pattern for new notifications.

From Settings, tap Sound and vibration > Notification vibration and select a vibration pattern. Tap OK to confirm.

### **Touch sounds**

Enable sounds when the watch screen is tapped.

From O Settings, tap Sound and vibration > Touch sounds to enable this feature.

## Hourly chime

Hear a sound and feel a vibration at the start of each hour.

From O Settings, tap Watch faces > Hourly chime to enable this feature.

# Display

You can configure the screen brightness, timeout delay, font size, and many other display settings.

### **Watch faces**

Change the style settings.

- From **Settings**, tap **Watch faces**. The following options are available:
  - Select watch face: Select a watch face type.
  - Watch always on: Set the watch to display the time when the screen is turned off.
  - Watch face order: Display the most recent watch face or create a custom order.
  - Hourly chime: Hear a sound and feel a vibration at the start of each hour.
  - Notification indicator: Enable or disable the notification indicator.
  - Show status: Indicators are icons that show the current status of your watch on the watch face.
  - Ongoing icons: Show icons for ongoing events such as a workout or voice memo.

## Adjust screen brightness

Manually adjust the brightness of the display.

Settings

- From Settings, tap Display and select an option:
  - Brightness: Manually adjust the brightness of the display.
  - Auto low brightness: Set the watch to automatically adjust the brightness depending on ambient light conditions.

### Set the screen timeout

Set the length of time the watch waits before turning off the display's backlight.

From O Settings, tap Display > Screen timeout, and select a timeout value.

## Show last app

Set the length of time the watch shows displays last app used when you turn the screen on.

From O Settings, tap Display > Show last app, and select a timeout value.

## **Background style**

Select a background for the watch screens. This will be applied to every screen except your main watch screen.

From ( Settings, tap Display > Background style and select a background.

## Font style

Customize the font used on your watch.

- 1. From **Settings**, tap **Display** > **Font**.
- 2. Tap **Font style**, and select a font.

### Font size

Customize the font size used on your watch.

- 1. From **O** Settings, tap Display > Font.
- 2. Tap Font size, and select from small, medium, and large.

## **Device maintenance**

View the status of your device's battery, storage, and memory. You can also automatically optimize your device's system resources.

### Date and time

You can set the date and time manually. These options are only available when your watch is not connected to your mobile device.

- From Settings, tap General > Date and time.
  - Automatic: Use the network to set date and time.
  - Set date: Set the date manually.
  - Set time: Set the time manually.
  - Select time zone: Select the time zone manually.

## Power saving mode

Activate Power saving mode to save battery power by limiting the watch's functions, such as:

- Use a grayscale Home screen.
- Turn off all functions except calls, messages, and notifications.
- Turn off Wi-Fi and mobile networks (if applicable).
- Limit performance.
  - 1. From **Settings**, tap **Battery**.
  - 2. Tap Power saving, and then tap  $\checkmark$  OK.

To disable Power saving mode:

 $\circ$  From the Home screen, tap **OFF**, and then tap  $\checkmark$  **OK**.

## Watch only mode

Activate Watch only mode to save battery power by limiting the watch's functions to only showing the time.

- 1. From **Settings**, tap **Battery**.
- 2. Tap Watch only, and then tap  $\checkmark$  OK.

To disable watch only mode:

Touch and hold the Home/Power key for three seconds.

### Reset the Watch

Reset settings to their factory default values and delete all data.

- 1. From **O** Settings, tap General > Reset.
- 2. Tap **∨ OK**.

### Watch status

Access information about the watch.

- 1. From Galaxy Wearable, tap the Home tab > About watch.
- 2. Tap an option below:
  - Battery: View battery life, usage information, and change your watch's power mode.
  - Storage: View storage information and free up space.
  - RAM: Enhance performance of your watch and manage background apps.
  - Device: See device identification codes for your watch.
  - Legal information: View the legal information for the watch.
  - **Software information**: See the current software and Knox versions and available updates.
  - Battery information: View the capacity and rating of your watch's battery.
  - **Install unknown apps**: Set the watch to allow the installation of apps from unknown sources.

# Lock screen and security

You can secure your device and protect your data by setting a screen lock.

### Set a screen lock

It is recommended that you secure your device using a screen lock.

- 1. From **Settings**, tap **Security** > **Lock**.
- 2. Tap **Type** to select a screen lock type:
  - Pattern: Create a pattern that you draw on the screen to unlock your device.
  - PIN: Set a PIN to use for unlocking the device when it is removed from your wrist and the screen is turned off.
  - None: Do not lock the screen.
- 3. Tap Help to view help information for using the screen lock feature.

# **Accessibility**

Accessibility services are special features that make using the device easier for those with certain physical disabilities.

For more information about Accessibility for Samsung products, please contact us at accessibility@sea.samsung.com.

### Screen Reader

Use special controls and settings that let you navigate without needing to see the screen.

- From Settings, tap Accessibility > Screen reader for the following options:
  - Voice assistant: Receive spoken feedback when using your device, such as what you touch, select, or activate.
  - Tutorial: Learn how to use Voice assistant.
  - Settings: Configure Voice assistant to better assist you.

## Visibility enhancements

You can configure Accessibility features to assist with visual aspects of your device.

- From Settings, tap Accessibility > Visibility enhancements for the following options:
  - **Zoom**: Triple tap to zoom in and out. After zooming out, drag two fingers apart or together to adjust the zoom level.
  - Grayscale: Remove all colors from the display, and use shades of gray.
  - **Negative colors**: Reverse the display of colors from white text on a black background to black text on a white background.
  - Vibration watch: The watch will use vibrations to communicate the time.

## Hearing enhancements

You can configure Accessibility features to assist with audial aspects of the device.

- From Settings, tap Accessibility > Hearing enhancements and tap an option:
  - Mute all sounds: Turn off all notifications and audio for privacy.
  - Mono audio: Switch audio from stereo to mono when using one earphone.

## Advanced settings

You can configure Accessibility features.

- From Settings, tap Accessibility > Advanced settings for the following options:
  - Notification reminder: Enable and customize notification reminders.
  - Two finger triple tap: Use two fingers when using the gesture triple tap.

## Text to speech

To set accessibility settings related to Text to speech:

- From Settings, tap General > Text-to-speech and select a mode:
  - Language: Choose the language for spoken text.
  - Speech rate: Set the speed at which the text is spoken.
  - Read notifications aloud: Set the watch to read out notifications received on your watch.
  - Check for updates: Search for any updates to the Text-to-speech feature.

# Other settings

Configure features on your device that make it easier to use.

### **Custom shortcut**

You can set up a custom shortcut when the Home/Power key is double pressed.

 From Settings, tap Advanced > Double press Home key, and select an action to perform.

## Wake-up gesture

Set the watch to turn on the screen when you raise your wrist.

From Settings, tap Advanced > Wake-up gesture to enable this feature.

### Touch wake-up

Wake up your watch when you touch the screen.

From Settings, tap Advanced > Touch wake-up to enable this feature.

## **Touch sensitivity**

Set the watch to allow use of the touch screen with gloves on.

- 1. From O Settings, tap Advanced > Touch sensitivity.
- 2. Tap ( ) to enable this feature.

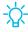

TIP You can also enable touch sensitivity by holding down the Home/Power key and tapping Touch sensitivity.

### Watch info

View information about the watch.

- From ( ) Settings, tap About watch to view information about your watch:
  - Watch phone number: View the phone number assigned to your watch (LTE model only).
  - Model number: Check your watch's model number.
  - Serial number: View your watch's serial number.
  - IMEI: View your watch's IMEI number.
  - Storage: Check the available storage space.
  - Device: Access device information about the watch.
  - Legal info: Access legal information related to the watch.
  - Software: Check your watch's software version and security status.
  - Battery: Check the watch's battery voltage and capacity.
  - **Debugging**: Activate or deactivate USB debugging mode when developing apps for the watch.

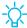

TIP To view the user manual from the 🥯 Galaxy Wearable app on your smartphone, tap the Home tab > Tips and user manual.

# Learn more

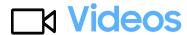

samsung.com/us/support/videos

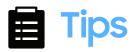

samsung.com/us/support/tips

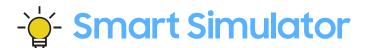

samsungsimulator.com

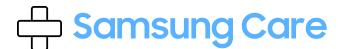

samsung.com/us/support

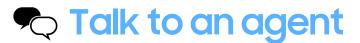

Contact us on Facebook Messenger

Find us on Facebook

Follow us on Twitter

# Legal information

READ THIS INFORMATION BEFORE USING YOUR MOBILE DEVICE.

Arbitration Agreement - This Product is subject to a binding arbitration agreement between you and SAMSUNG ELECTRONICS AMERICA, INC. ("Samsung"). You can opt out of the agreement within 30 calendar days of the first consumer purchase by emailing optout@sea.samsung.com or calling 1-800-SAMSUNG (726-7864) and providing the applicable information.

The full Arbitration Agreement, Standard One-year Limited Warranty, End User License Agreement (EULA), and Health & Safety Information for your device are available online at https://www.samsung.com/us/Legal/Gear-HSGuide.

If your device required Federal Communications Commission (FCC) approval, you can view the FCC certification on the watch by opening **Settings** > **About watch** > **Device**.

## Samsung Knox

Samsung Knox is Samsung's security platform and is a mark for a Samsung device tested for security with enterprise use in mind. Additional licensing fee may be required. For more information about Knox, please refer to: samsung.com/us/knox.

# Maintaining water and dust resistance

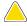

CAUTION To avoid electric shock and damage to your device, do not charge device while it is wet or in an area where it could get wet. Do not handle device, charger or cords with wet hands while charging.

The device is not impervious to dust and water damage in any situation. It is important that all compartments are closed tightly.

Follow these tips carefully to prevent damage to the device and maintain dust and water resistance performance:

Water resistant based on 5ATM rating, which means submersion up to 50 meters per ISO standard 22810:2010. Not intended for scuba diving. Avoid excessive, sudden temperature changes, and high velocity activities. Falls and shocks may breach integrity.

After use in sea water, rinse in fresh water and dry device. Despite this classification, your device is not impervious to water damage in any situation. It is important that all compartments are closed tightly.

Follow these tips carefully to prevent damage to the device.

- Whenever your device gets wet, dry it thoroughly with a clean, soft cloth. Failure to rinse the device in fresh water and dry it as instructed may cause the device to suffer from operability or cosmetic issues.
- Do not expose the device to water at high pressure.
- If the device is dropped or receives an impact, the water and dust resistant features of the device may be damaged.

# Restricting children's access to your mobile device

Your device is not a toy. Do not allow children to play with it because they could hurt themselves and others, or damage the device. Keep the device and all its parts and accessories out of the reach of small children.

# Samsung Electronics America, Inc.

#### Address:

85 Challenger Road Ridgefield Park New Jersey 07660

Phone: 1-800-SAMSUNG (726-7864)

Internet: samsung.com

©2019 Samsung Electronics America, Inc. Samsung, Samsung Galaxy and Samsung

### Legalinformation

Galaxy Watch are all trademarks of Samsung Electronics Co., Ltd.

Other marks are the property of their respective owners.

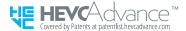

Some multimedia (audio/video) files contain Digital Rights Management (DRM) technology to verify you have the right to use the files. Preloaded apps on your device may not be compatible with DRM-protected files.

Screen images are simulated. Appearance of device may vary.

The actual available capacity of the internal memory is less than the specified capacity because the operating system and default applications occupy part of the memory. The available capacity may change when you upgrade the device.

Please check with your service provider to verify qualifying services/features.